**Manage Guest Accounts** 

This manual provides instructions on how to manage guest accounts in the **tudelft.net** domain by using the UMRA Form *Manage Guest Accounts.* Guest accounts can be created, activated, extended and deleted using this UMRA form. A guest account can be created or extended by members of the WPS group or SSP group, for example **UD-ICT-BO-FO-TNW-SSP** or **UD-ICT-BO-FO-LR-WPS**. Guest accounts can be deleted by members of the WPS group. To activate the newly created guest accounts you must be a member of the concerning department GroupAdmins group.

N.B. To be able to select guest accounts in this function, it is often also necessary to be a member of socalled GroupAdmins groups.

Start the **UMRA Forms** application by double clicking the shortcut on your desktop or using weblogin.tudelft.nl.

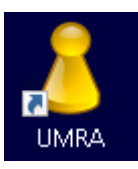

In the left pane you'll find all the Forms that are available to you.

Click on *Manage Guest Accounts* to load the form.

**Manage Guest Accounts** 

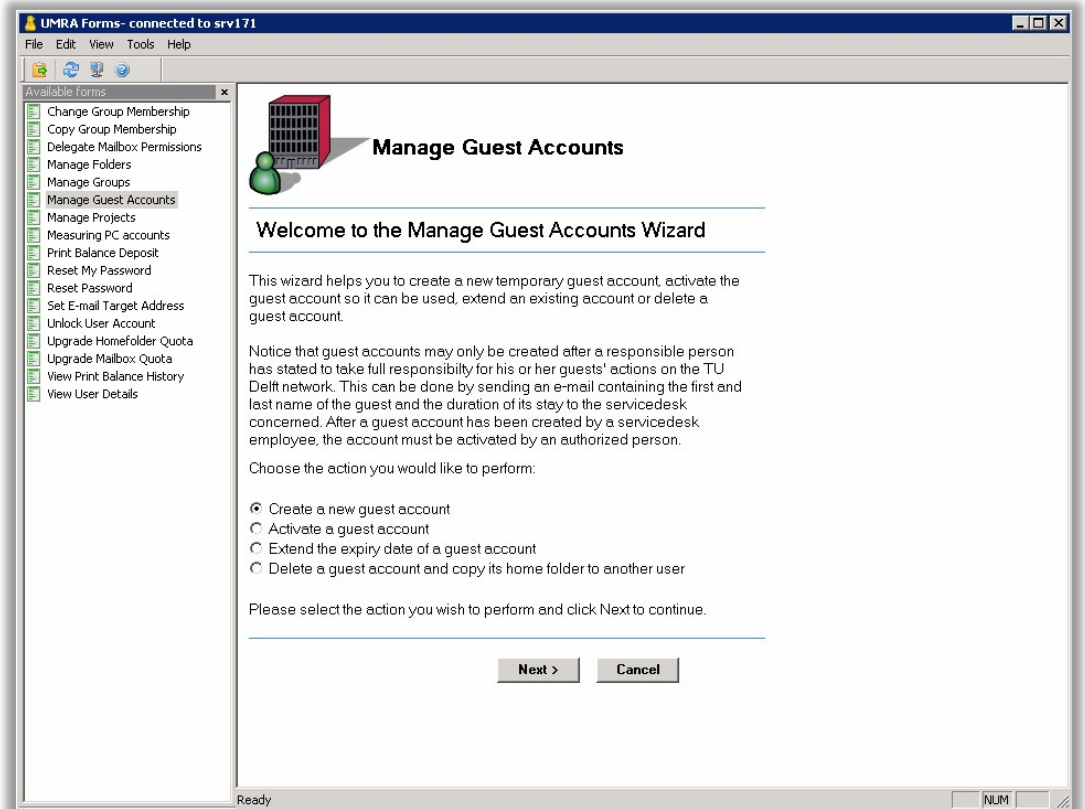

Use the radio buttons to select the action you'd like to do and click Next. It is possible you'll receive the following form when clicking next. In that case you do not have permissions to use that particular option.

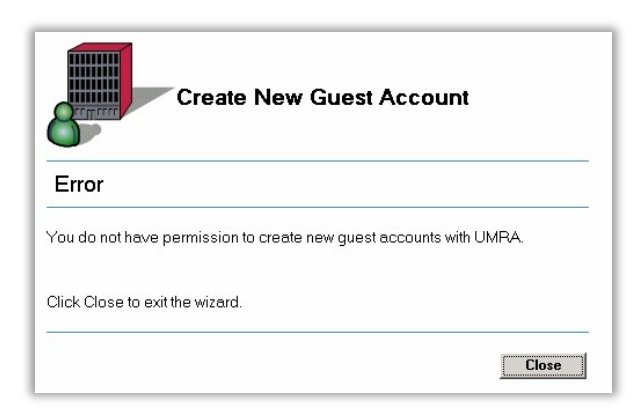

**Manage Guest Accounts** 

#### **Create New Guest Account**

New guest accounts can only be created after the responsible person (requester) has requested for a guest account by using an infra ticket or e-mail.

After choosing manage guest accounts, select the 'create a new guest account' button and click on the *Next* button to continue.

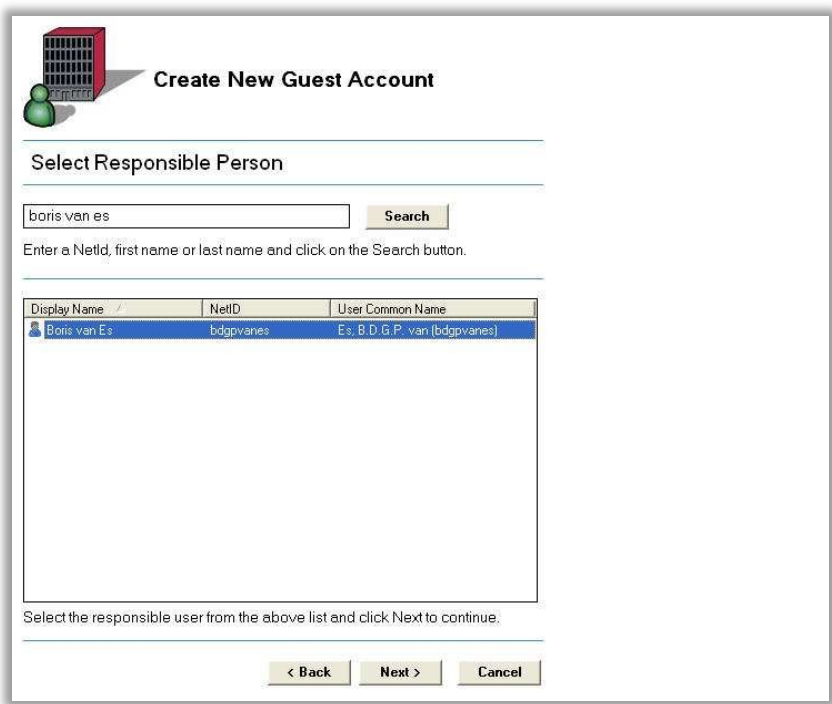

Type the name or NetId of the responsible person click *Search*, select the user and click on *Next.*

**Manage Guest Accounts** 

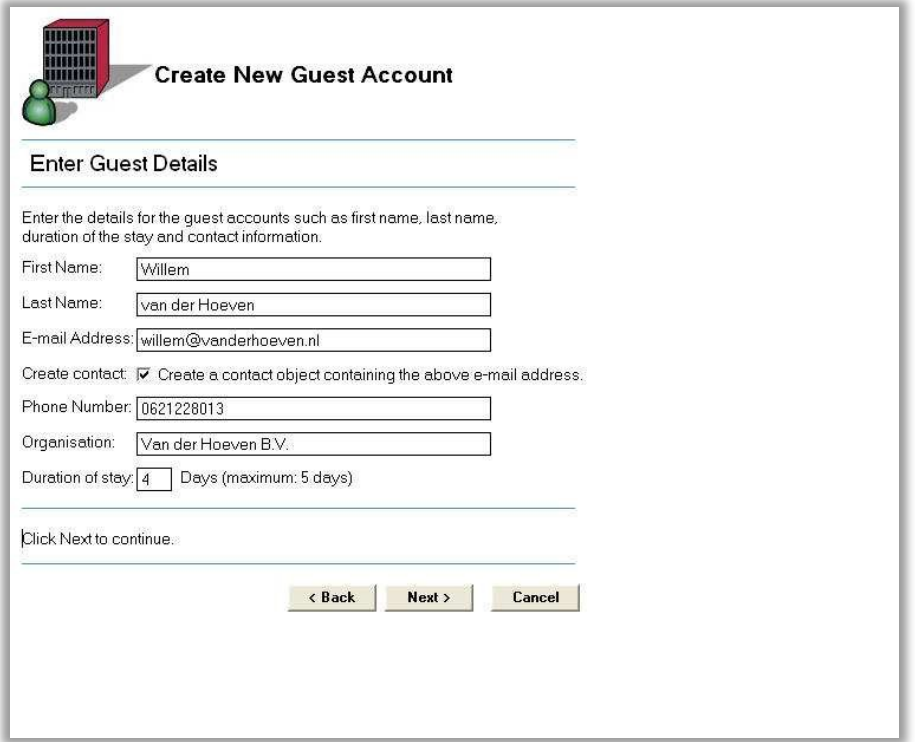

Enter the details for the new guest account. The first and last name will become visible as the display name for the new account. The logon name will be generated automatically cannot be chosen. An e-mail address must be provided so account details can be passed over to the guest.

You can create a contact object for the guest account by selecting the checkbox **Create contact**. With a contact object all users from the TU Delft are able to look up the guests' contact details such as the telephone number, e-mail address and company name in the Global Address List (which is available in MS Outlook for instance).

Phone number and organization name are both optional.

Enter the number of days the guest will stay. After this period the guest account will expire and can no longer be used to logon to the TU Delft workstations or services.

Click the *Next* button to continue.

**Manage Guest Accounts** 

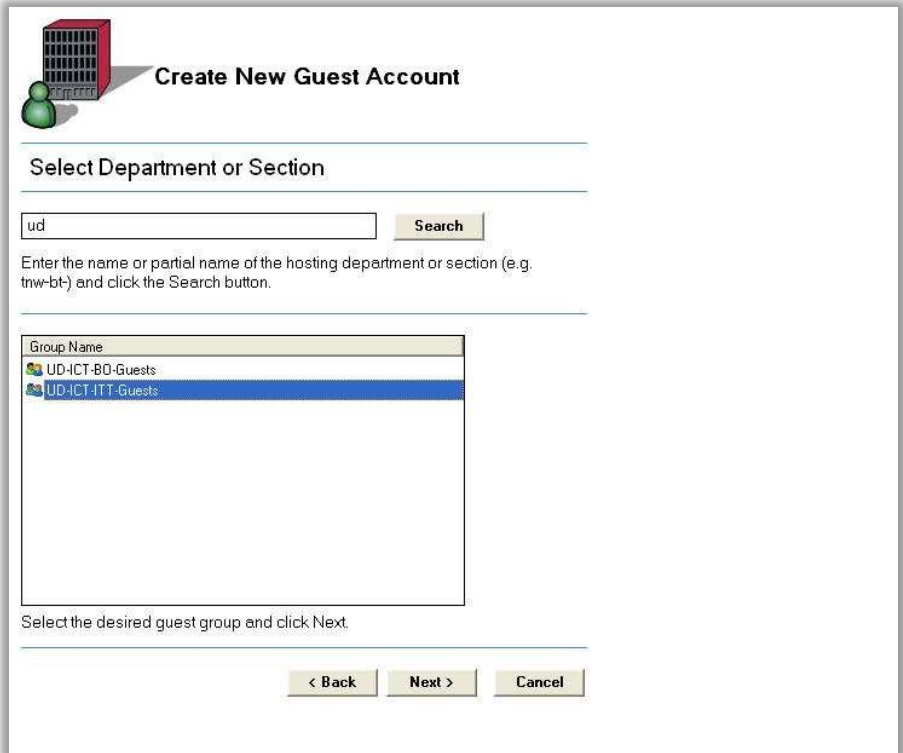

Enter the name or partial name of the hosting department or section and click *Search* button. In this example all Guests groups with UD- prefix will be queried.

The guest account will be become a member of this -Guests group.

Select the desired group and click the *Next* button to continue.

**Manage Guest Accounts** 

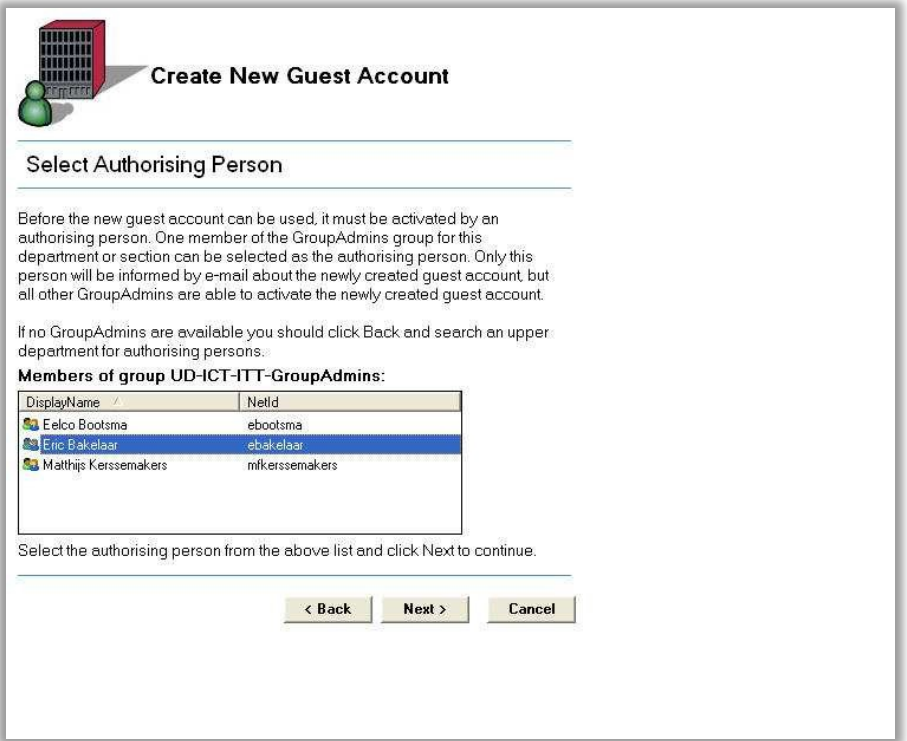

Select the authorizing person for the hosting department or section. The authorizing person will have to activate the new guest account once it has been created. Authorizing persons are member of the departments' -GroupAdmins group that hosts the new guest account. For example, if a guest account is added to the guest group TNW-BT-IMB-Guests in the previous windows, possible authorizing persons are the members of group TNW-BT-IMB-GroupAdmins.

**NOTE:** Additionally new guest accounts can be activated by members of the GroupAdmins group higher in the group hierarchy, for instance TNW-GroupAdmins which are typically service desk employees.

**NOTE:** New guest accounts can be activated by any member of the selected GroupAdmins group but only the authorising person will be informed by e-mail about the new guest account.

Click *Next* to continue.

**Manage Guest Accounts** 

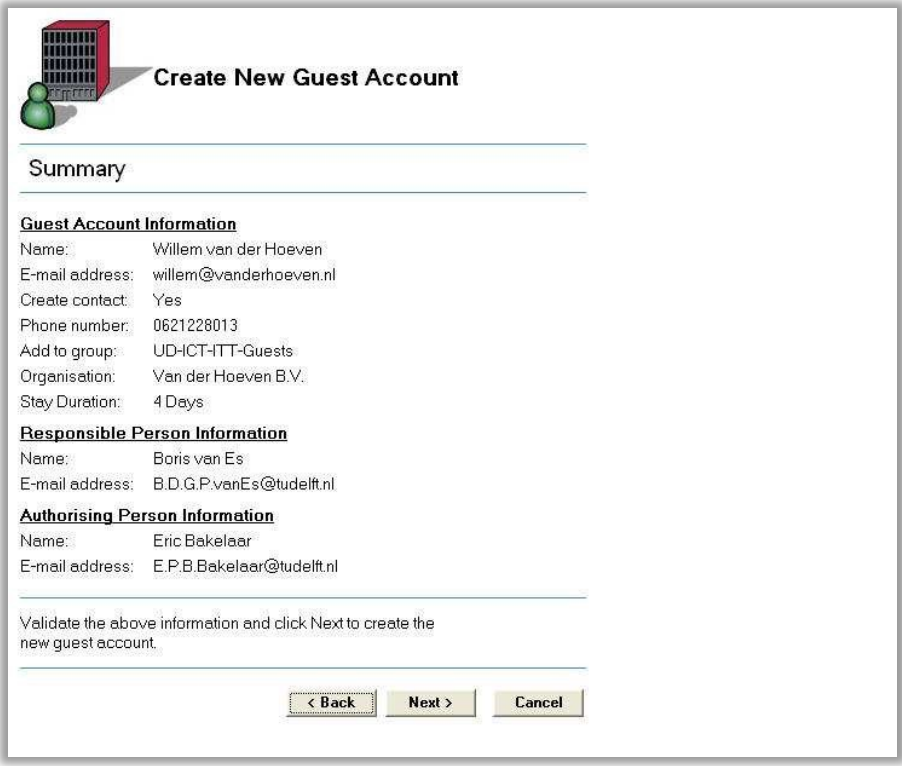

Carefully check the information in the summary overview and click *Next* to create the guest account.

**NOTE:** After the guest account has been created the responsible person, authorizing person, guest and submitting service desk employee will receive an e-mail containing details about the newly created guest account. Only the guest and the submitting service desk employee will receive an additional e-mail which holds the password for the account. If so desired, you can print this e-mail for the guest.

**NOTE:** Once the account is activated, the guest will be able to logon to a Windows workstation deployed by the ITT project team and use services such as file services, printing, internet access and a basic set of applications. Printing costs will be charged on the hosting department. The guest account has become a member of the hosting department -Guests group, as a result the guest will have a network drive K: connected to the faculty share to which the department or section belongs. By default, guests will only have permission to browse to the level of the hosting department or section and not to read or change any data. However, the authorizing persons (members of the –GroupAdmins group) are able to change the group membership and thus the access permissions to departmental resources for their guests.

**NOTE:** Personal storage of 500MB will be available on the network for guests. Drive letter H: will be connected to this personal storage (home folder).

Example e-mail that will be send to the guest's e-mail address:

**Manage Guest Accounts** 

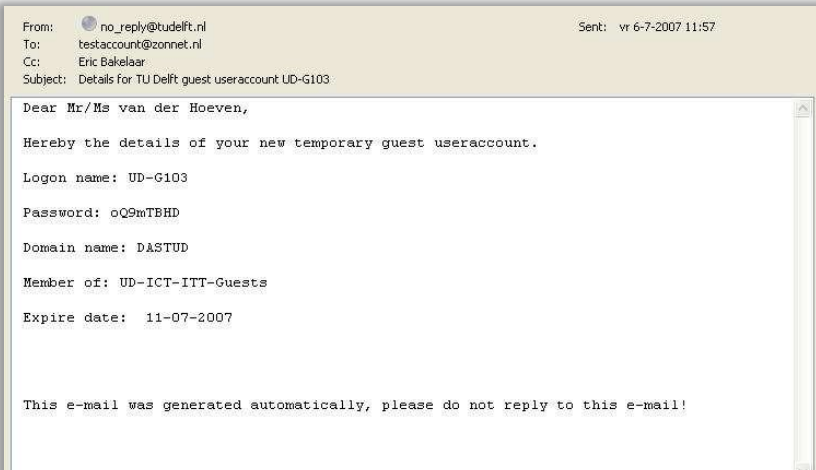

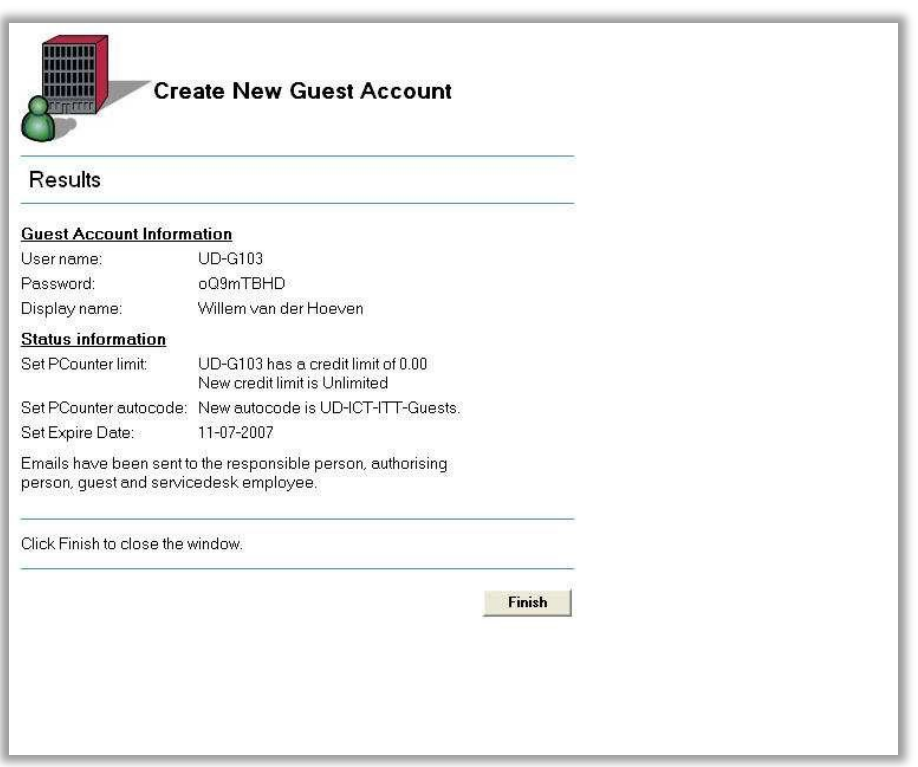

If no errors have occurred, the guest account has been successfully created.

Click on the *Finish* button to close the form.

**Manage Guest Accounts** 

Activate guest account

This section describes how to activate de created guest account. This procedure will typically be performed by the departments' authorizing person.

Start the **UMRA Forms** application by double clicking the shortcut on your desktop.

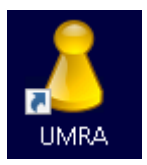

In the left pane you'll find all the Forms that are available to you.

After choosing manage guest accounts, select the 'activate a guest account' button and click on the *Next* button to continue.

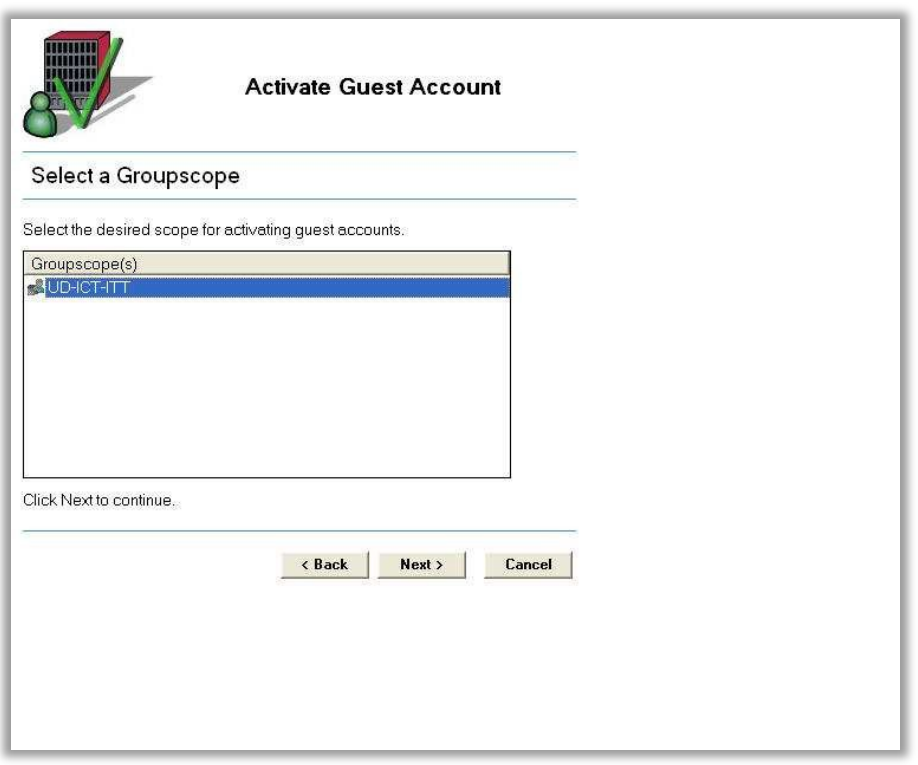

Select the desired group scope, normally this will be the departments' name.

Click *Next* to continue.

**Manage Guest Accounts** 

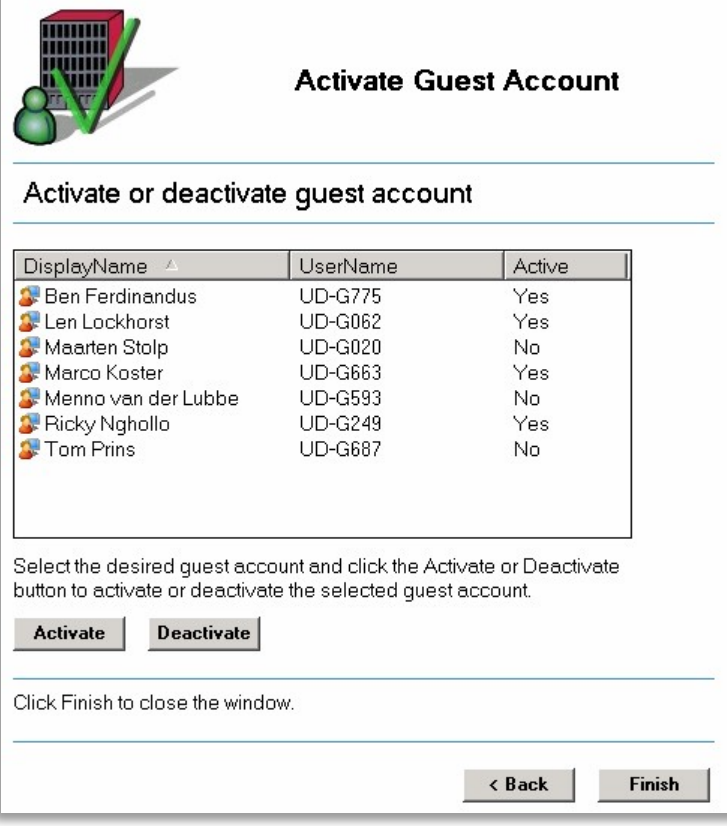

Select the guest account and click the *Activate* button to activate the account. The status 'Active' will change from **No** to **Yes**. Click *Finish* to close the window.

**NOTE:** Additionally, you can deactivate guest accounts by using this function as well. Improper usage or abuse of guest accounts might be a reason to deactivate accounts.

#### **Extend guest account**

This manual provides instructions on how to extend a guest account. Extend guest account is used if a guest stays longer than initially intended. You have to be a member of at least one top level groupadmin group to be able to use this function (For example: TNW-Groupadmin). Only guests of your own department(s) are visible.

Start the **UMRA Forms** application by double clicking the shortcut on your desktop.

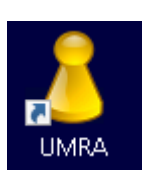

**Manage Guest Accounts** 

In the left pane you'll find all the Forms that are available to you.

After choosing manage guest accounts, select the 'extend the expiry date of a guest account' button and click on the *Next* button to continue.

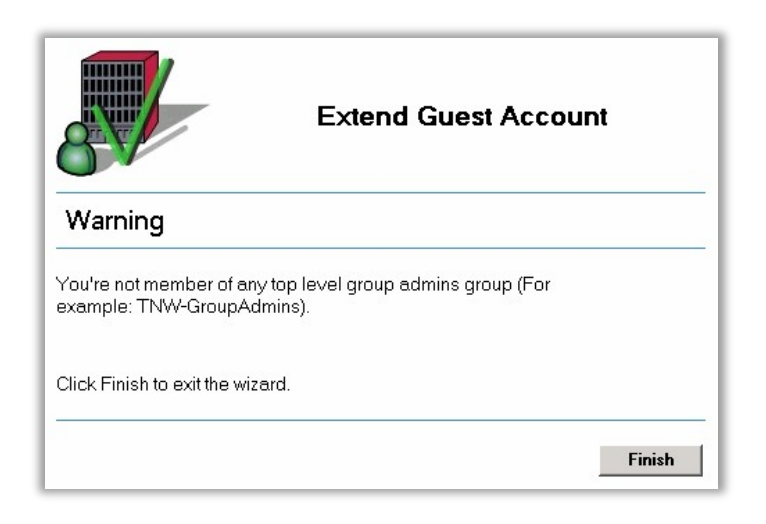

You're not a member of a top level groupadmin group if the above screen appears. If you think you should be, contact the WPS coordinator of the right department. If you are a member of the right groups, the following screen will appear:

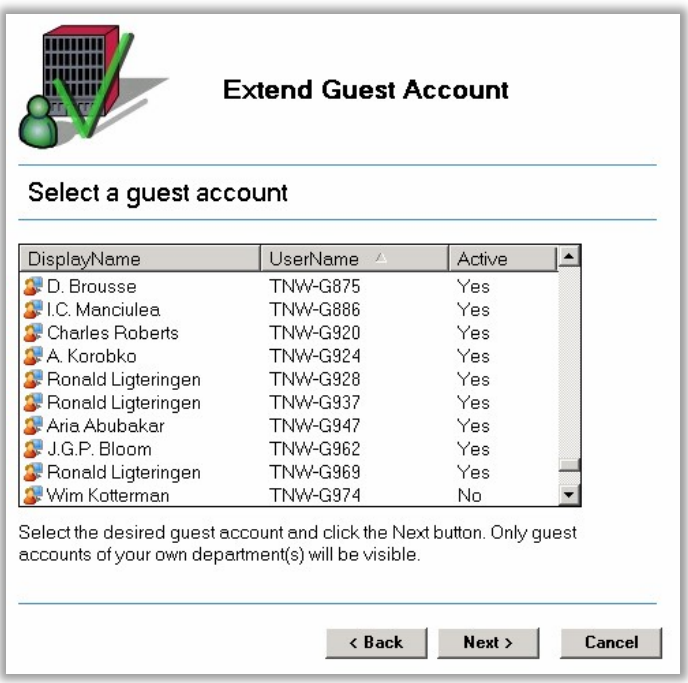

**Manage Guest Accounts** 

Both the account name and display name of the guest account are displayed. The active status is also shown. After a guest account has expired it is not automatically disabled, so the active status will not change. To view all status information for an account, use the *view user details* form.

Select a user and click on the *Next >* button.

In the following form user details are displayed, including the Expiry date. The guest account can be extended for a maximum of 3 weeks. The number you fill in is the number of days counting from the current date.

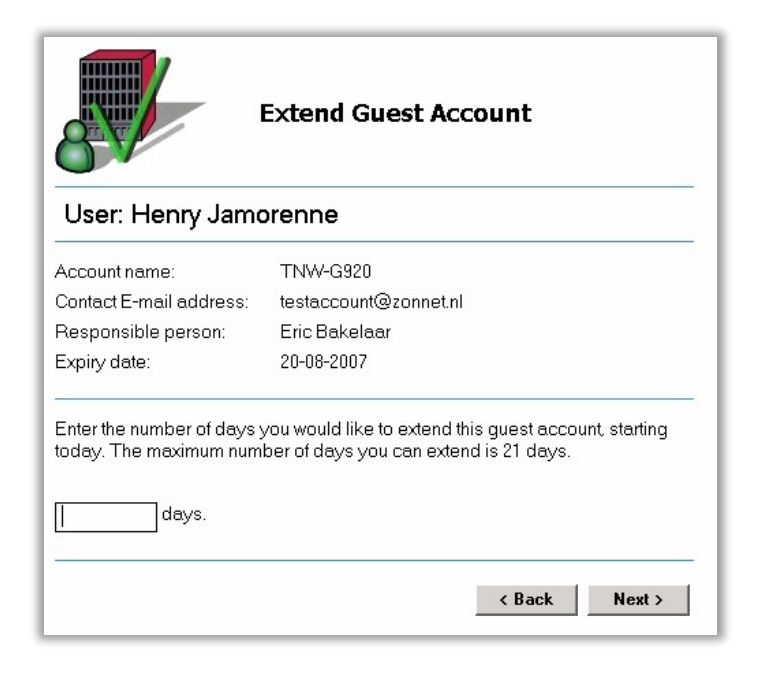

After you fill in a number and click *Next >* a summary will be shown. It is possible to select another user by clicking *< Back*.

**Manage Guest Accounts** 

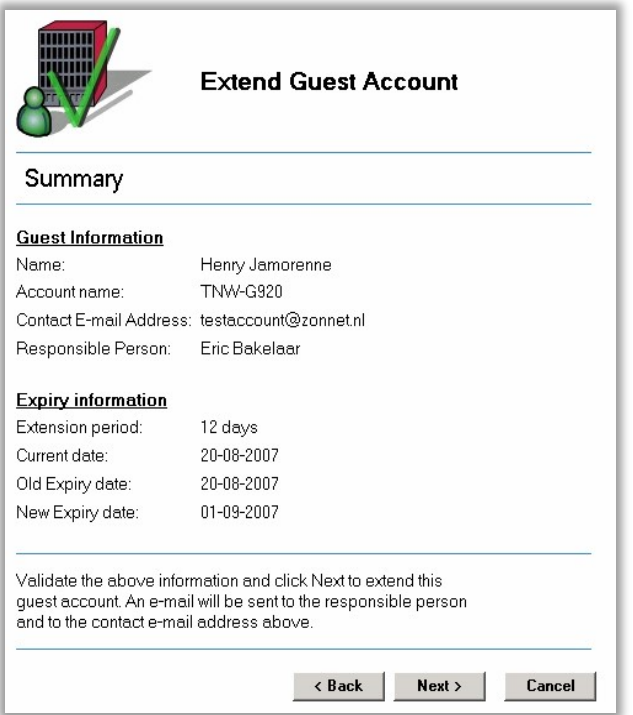

On the summary page the old and new expiry dates are shown. If the new expiry date needs to be adjusted, click *< Back* and fill in the right number of days. By clicking *Next >* the new expiry date will be set. If the account was disabled, it will be enabled as well. An e-mail will be sent to both the contact e-mail address and the responsible person to inform them of the account extension.

On the last form the results are shown. It is also shown if the e-mail(s) have been sent successfully.

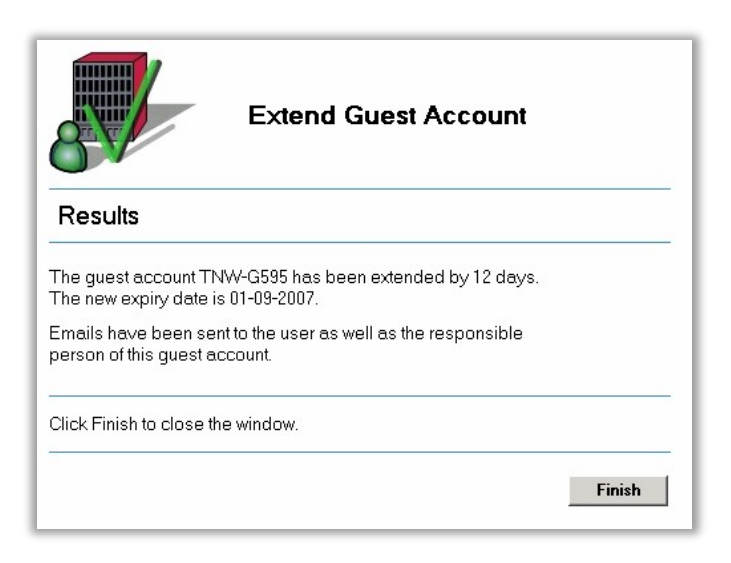

**Manage Guest Accounts** 

Click on *Finish* to close the form.

#### **Delete guest account**

This manual provides instructions on how to delete a guest account. Guest accounts can be deleted when they are no longer in use, either because the guest has left or because the guest has a permanent account (netid). You have to be a member of at least one top level groupadmin group to be able to use this function (For example: TNW-Groupadmin). Only guests of your own department(s) are visible.

Start the **UMRA Forms** application by double clicking the shortcut on your desktop.

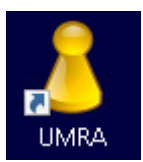

In the left pane you'll find all the Forms that are available to you.

After choosing manage guest accounts, select the 'Delete a guest account and copy its home folder to another user' button and click on the *Next* button to continue.

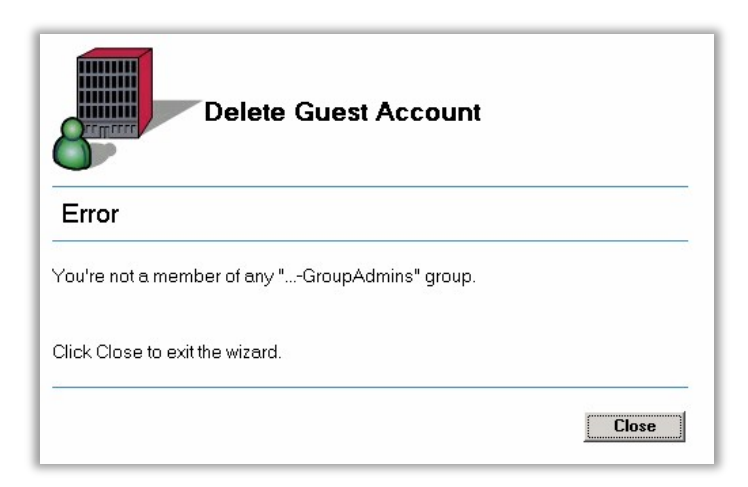

You're not a member of a top level groupadmin group if the above screen appears. If you think you should be, contact the WPS coordinator of the right department. If you are a member of the right groups, the following screen will appear:

**Manage Guest Accounts** 

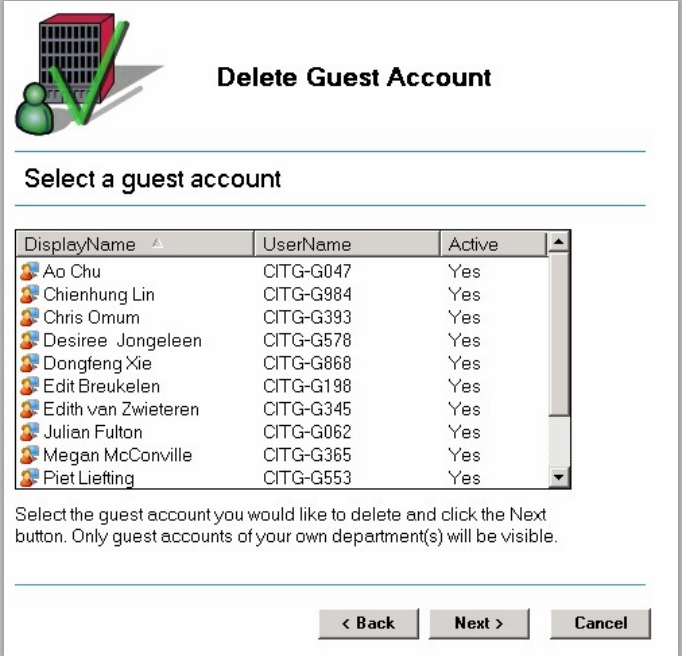

Select the guest account you would like to delete and click *Next >* An overview of the chosen account is shown:

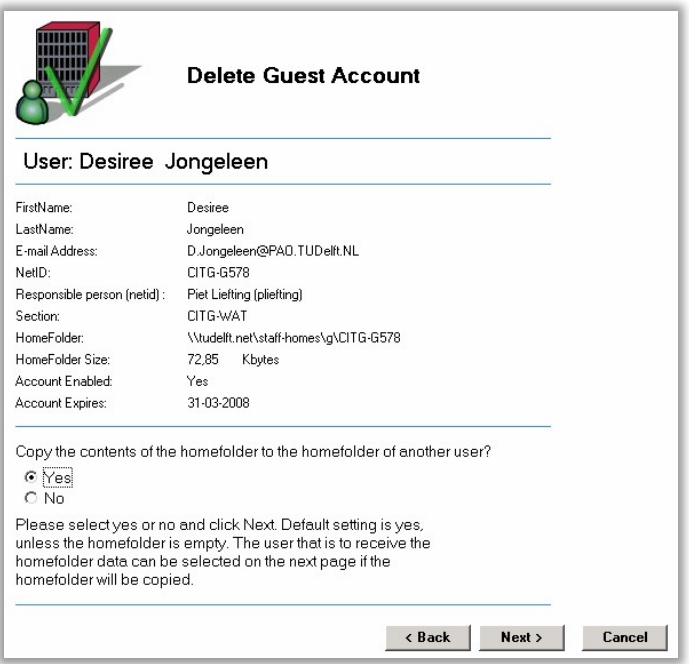

**Manage Guest Accounts** 

This account cannot be in use anymore because the account has expired on 31-03-2008. That is obout a month ago at the time the screenshot above was taken. The account cannot be used when it is expired or not enabled. It is therefore safe to remove this account. Guest accounts do not have a mailbox, but they do have a homefolder. The data in the homefolder can be copied to another user. The choice to do so or not can be made here. If the homefolder is copied, the next form will be shown when clicking **Next >** :

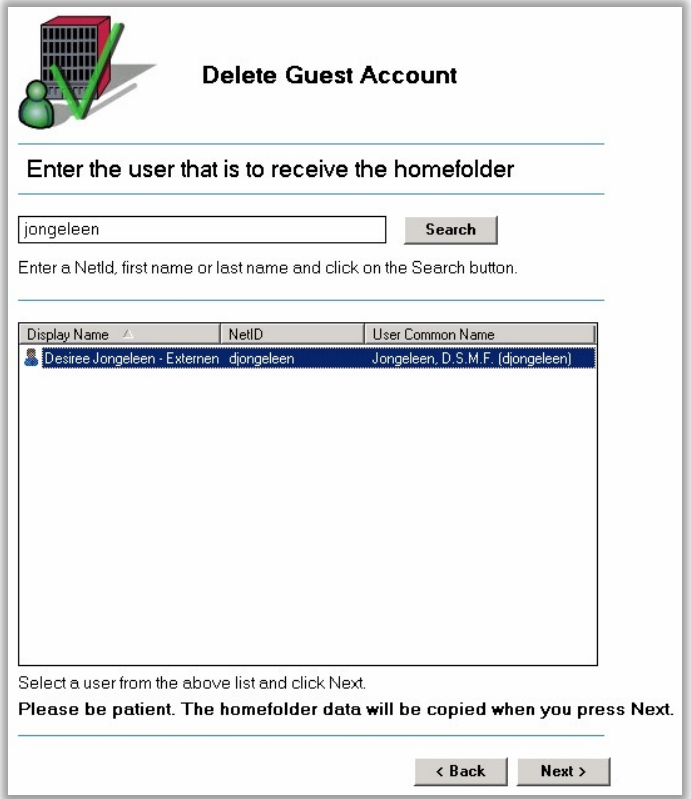

Enter (a part of) the name, select the right person and click *Next >* 

The homefolder will be copied when you click next. Depending on the amount of data that can take a while.

**Manage Guest Accounts** 

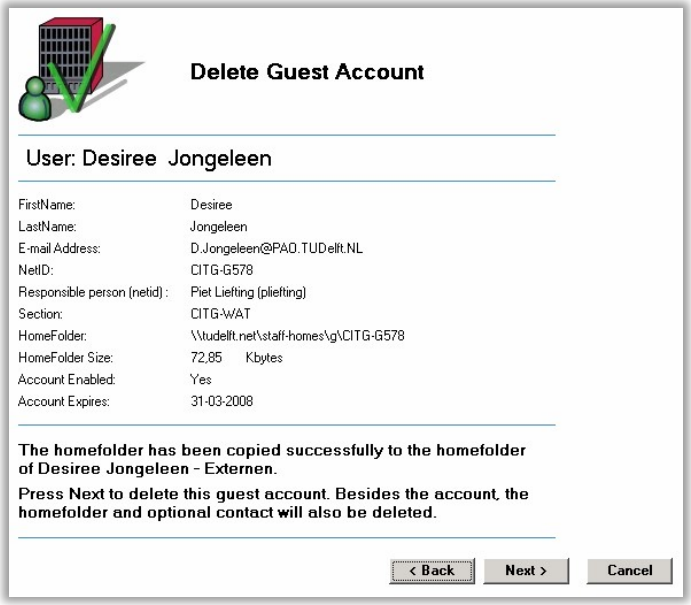

If the choice was made to not copy the homefolder, the screen above will be shown directly. The homefolder data will be deleted, so be careful when choosing not to copy the homefolder data.

The homefolder will be copied as a folder in the homefolder of the user you selected:

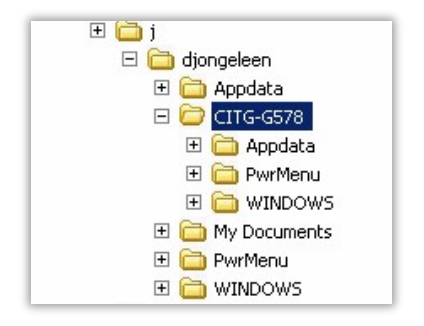

The UMRA screen above is the last option to cancel. When clicking *Next >* the guest account, its home folder and its optional contact is deleted. The last form is a screen showing the result of the actions:

**Manage Guest Accounts** 

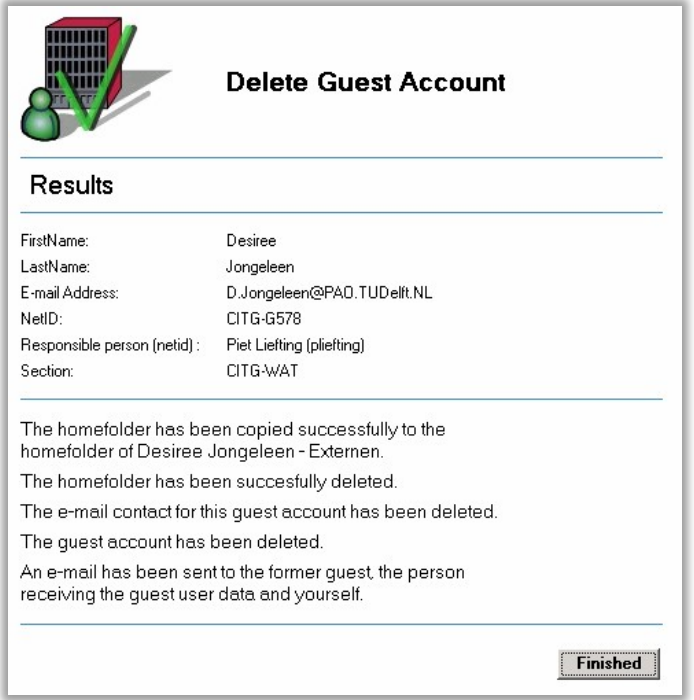

An e-mail is also sent to the former guest, the person receiving the homefolder of the guest account and yourself. The former guest will get this e-mail:

Subject: TU Delft guest useraccount CITG-G578 has been deleted From: no\_reply@tudelft.nl

```
Dear Mr/Ms Jongeleen , 
Your guest useraccount has been deleted by the TU Delft servicedesk employee: Michael Stols.
The homefolder has been copied successfully to the homefolder of Desiree Jongeleen - Externen. 
Please consult the nearest servicedesk for questions. 
Useraccount details: 
Logon name: CITG-G578 
Member of section: CITG-WAT 
Expire date: 31-03-2008
```
This e-mail was generated automatically, please do not reply to this e-mail!